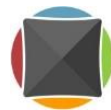

## 1 Table des matières

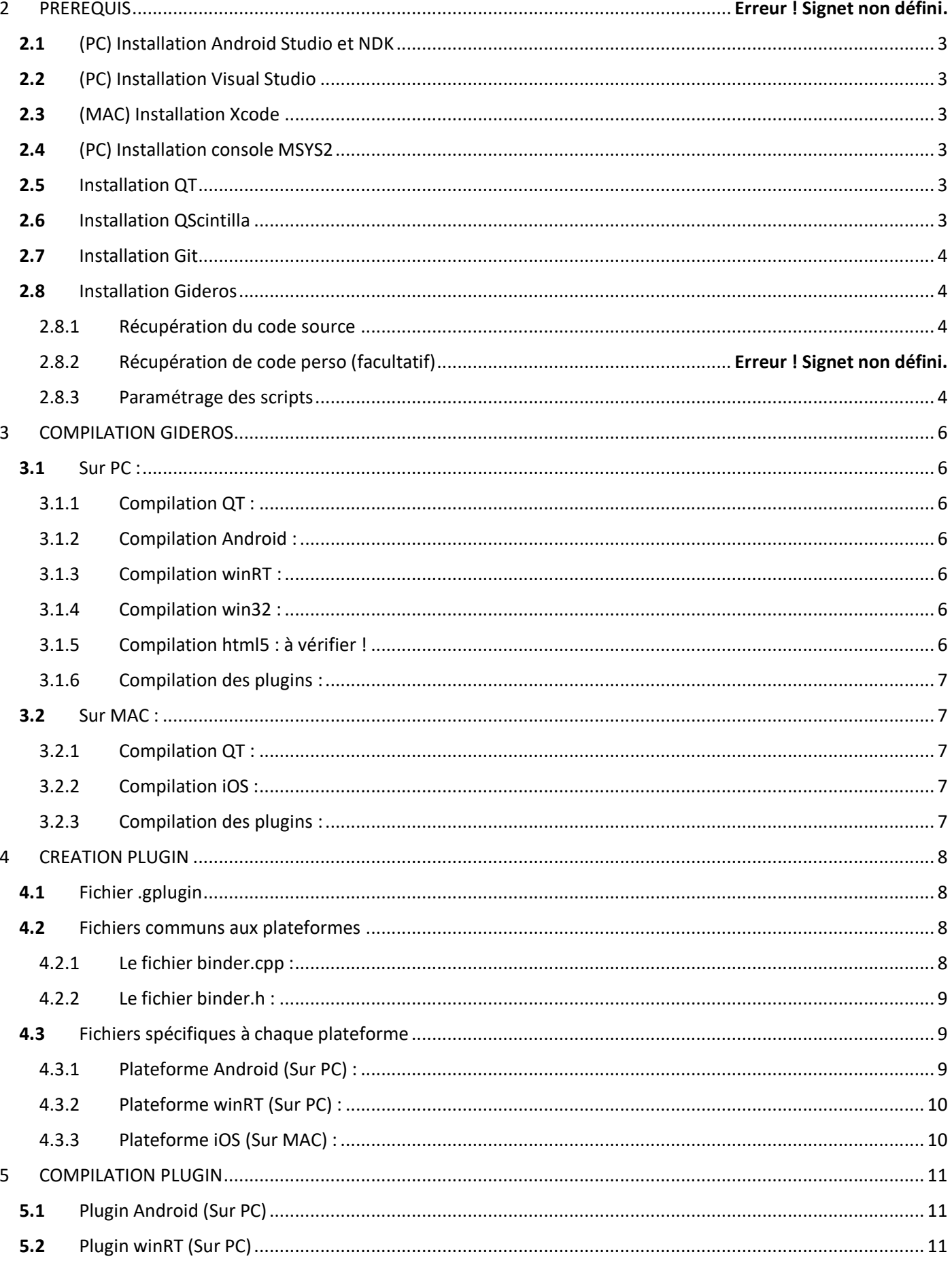

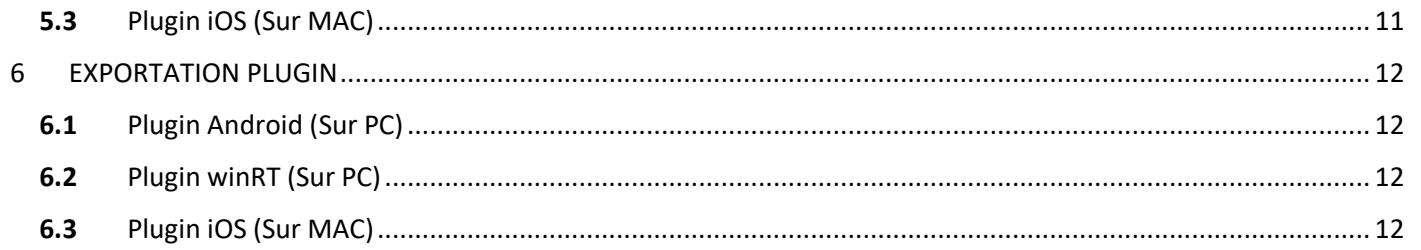

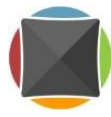

# 2 REQUIREMENTS

<span id="page-2-0"></span>2.1 (PC) Install Android Studio and NDK <https://developer.android.com/studio/index.html> <https://developer.android.com/ndk/downloads/index.html>

<span id="page-2-1"></span>2.2 (PC) Install Visual Studio

<span id="page-2-2"></span>2.3 (MAC) Install Xcode

<https://itunes.apple.com/fr/app/xcode/id497799835?mt=12>

<span id="page-2-3"></span>2.4 (PC) Install console MSYS2 <https://msys2.github.io/>

Double click on the downloaded file and follow instructions. Open MSYS2 shell: msys2\_shell.cmd

pacman –Sy pacman pacman –Syu pacman –Su pacman –S tar pacman –S zip pacman –S git pacman –S base-devel

## <span id="page-2-4"></span>2.5 Install QT

<https://www.qt.io/download-open-source/>

Double click on the downloaded file and follow instructions. (MAC) Move the created folder into your user account folder

## <span id="page-2-5"></span>2.6 Install QScintilla

<https://www.riverbankcomputing.com/software/qscintilla/download>

Double click on the downloaded file and follow instructions. (PC) Unzip the file into the folder of your choice. (MAC) Move the created folder into the Applications subfolder of your home directory. (PC) Open MSYS2 shell (MAC) Open a terminal window

#### **(MAC) on the first install :**

sudo xCodebuild –license quit agree

#### **(MAC) WARNING ! if you use QScintilla 2.9.4 and QT 5.7 :**

You need to change two files from QScintilla : QScintilla\_gpl-2.9.4/Qt4Qt5/qsciscintilla.cpp QScintilla\_gpl-2.9.4/Qt4Qt5/Qsci/qsciscintilla.h

See <https://github.com/opencor/opencor/commit/70f3944e36b8b95b3ad92106aeae2f511b3f0e90>

#### **With the command line, go to Q4Qt5 subfolder of QScintilla :**

Assuming X.x is your QT version, do the following :

#### On PC :

Y\_y correspond à la version de mingw installée avec Qt (QTX.x/X.x/mingwY\_y). Open QT shell from here, (Y\_y) being the MinGW version of your QT installation: C:\Users\...\AppData\Roaming\Microsoft\Windows\StartMenu\Programs\Qt\X.x\MinGWY\_y (32-bit)

(If needed, check the path in  $QTX.x/X.x/$ mingwY\_y/bin/qtenv2.bat)

Navigate to Qt4Qt5 subfolder from QScintilla with 'cd' command, then type :

qmake qscintilla.pro mingw32-make mingw32-make install

#### On MAC :

~/Qt/X.x/clang\_64/bin/qmake qscintilla.pro make make install

#### <span id="page-3-0"></span>2.7 Install Git <http://git-scm.com/downloads>

(PC) Double click on the downloaded file. (MAC) Ctrl + right click, open with « Install program.app » Follow instructions keeping default values as they are. (PC) open git-bash.exe console (MAC) open a terminal window

git config –global user.name "your git login" git config -global user.email "votre git email"

#### <span id="page-3-1"></span>2.8 Install Gideros

#### <span id="page-3-2"></span>2.8.1 Fetch gideros source code

(PC) open git-bash console (MAC) open a terminal

Navigate to the folder where you into to work.

git clone<https://github.com/gideros/gideros>

#### <span id="page-3-3"></span>2.8.2 Configure scripts

Make a copy of the file gideros/scripts/Makefile.def.example and rename it into Makefile.def Update the file copy according to your installation. Example:

#### **On PC :**

QTBASEDIR=/c/Applications/QT/QT58

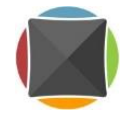

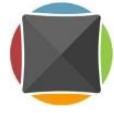

QT\_ARCH=mingw53\_32 QT\_TOOLSARCH=mingw530\_32 QT5ICUVER=54 #Deprecated stuff QTVER=5.8

#### For Android :

NDKBUILD=cmd //c /c/Applications/ANDROID\_NDK/android-ndk-r10e/ndk-build.cmd JAVA\_HOME=C:/Program\ Files/Java/jdk1.8.0\_92 ANT\_HOME=C:/Applications/APACHE\_ANT/apache-ant-1.9.7 ANDROID\_HOME=C:/Applications/ANDROID\_SDK/android-sdk

For WinRT : FXC="/c/Program Files (x86)/Windows Kits/8.1/bin/x86/fxc.exe" MSBUILD="/c/Program Files (x86)/MSBuild/14.0/Bin/MSbuild.exe"

For html5 : EMSDK\_PREFIX=cmd //c CRUNCHME=crunchme-win32.exe

#### **On MAC :**

QTBASEDIR=~/Qt QT\_ARCH=clang\_64 QT\_TOOLSARCH=clang\_64 QTVER=5.8 QT5ICUVER=54 #deprecated stuff

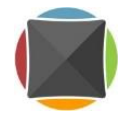

# <span id="page-5-0"></span>3 BUILD GIDEROS

## <span id="page-5-1"></span>3.1 On PC :

Open MSYS2 shell (msys2\_shell.cmd) Navigate to gideros folder

## <span id="page-5-2"></span>3.1.1 Build QT tools :

/c/QTX.x/Tools/mingwZ\_z/bin/mingw32-make –f scripts/Makefile.gid qtapp.install Or if you have a suitable make program installed in MSYS2 : make –f scripts/Makefile.gid qtapp.install

= GiderosStudio.exe, GiderosPlayer.exe, GiderosTexturePacker.exe (…) in Build.Win folder

## <span id="page-5-3"></span>3.1.2 Compilation Android :

/c/QTX.x/Tools/mingwZ\_z/bin/mingw32-make –f scripts/Makefile.gid android.install

Ou si vous avez correctement installé pacman : make –f scripts/Makefile.gid android.install

= GiderosAndroidPlayer.apk dans dossier Build.Win/Players

## <span id="page-5-4"></span>3.1.3 Compilation winRT :

## Si nécessaire :

Ouvrir la solution gideros/winRT\_example/giderosgame.sln dans VisualStudio. Vérifier la version de SQLite pour windows et windowsPhone et mettre à jour. Enregistrer et fermer la solution.

/c/QTX.x/Tools/mingwZ\_z/bin/mingw32-make –f scripts/Makefile.gid winrt.install

Ou si vous avez correctement installé pacman :

make –f scripts/Makefile.gid winrt.install

= fichiers \_bundle.appxupload dans dossier Build.Win/Players/WinRT

## <span id="page-5-5"></span>3.1.4 Compilation win32 :

/c/QTX.x/Tools/mingwZ\_z/bin/mingw32-make –f scripts/Makefile.gid win32.install

Ou si vous avez correctement installé pacman : make –f scripts/Makefile.gid win32.install

= fichiers

## <span id="page-5-6"></span>3.1.5 Compilation html5 : à vérifier !

/c/QTX.x/Tools/mingwZ\_z/bin/mingw32-make –f scripts/Makefile.gid html5.install

Ou si vous avez correctement installé pacman : make –f scripts/Makefile.gid html5.install

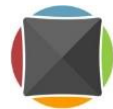

## = fichiers

## <span id="page-6-0"></span>3.1.6 Compilation des plugins :

/c/QTX.x/Tools/mingwZ\_z/bin/mingw32-make –f scripts/Makefile.gid bundle.win

Ou si vous avez correctement installé pacman : make –f scripts/Makefile.gid bundle.win

#### Erreurs temporaires en cours de correction :

un lien symbolique ne peut pas être créé vers « Versions/Current/GoogleMobileAds un lien symbolique ne peut pas être créé vers « Versions/Current/Headers

= dossiers bin et fichiers gplugin dans dossier Build.Win/All Plugins

## <span id="page-6-1"></span>3.2 Sur MAC :

Ouvrez le Terminal. cd vers le dossier « gideros »

#### <span id="page-6-2"></span>3.2.1 Compilation QT :

make -f scripts/Makefile.gid qtapp.install

= GiderosStudio.exe, GiderosPlayer.exe, GiderosTexturePacker.exe (…) dans dossier Build.Mac

#### <span id="page-6-3"></span>3.2.2 Compilation iOS :

## make -f scripts/Makefile.gid ios.install

= GiderosiOSPlayer.zip dans dossier Buid.Mac/Players

#### <span id="page-6-4"></span>3.2.3 Compilation des plugins :

## make -f scripts/Makefile.gid bundle.mac

= dossiers bin et fichiers gplugin dans dossier Buid.Mac/All Plugins

A CHAQUE « PULL » DU GIT PENSEZ A RECOMPILER GIDEROS sur PC et sur MAC !

## Reprenez la procédure à partir du point [COMPILATION GIDEROS](#page-5-0)

# <span id="page-7-0"></span>**4** CREATION PLUGIN

Vous pouvez utiliser les fichiers gideros/plugins/exampleplugin/ pour suivre cette partie du tuto. Dans un objectif didactique ce plugin envoie deux types d'évènements :

STATE lors de son démarrage et de son arrêt.

\_WIFI après démarrage (nombre de wifi scannées, si le scan avait été autorisé ou non par la plateforme, la liste fixe des permissions nécessaires, la liste variable des permissions qui ont été vérifiées).

### <span id="page-7-1"></span>4.1 Fichier .gplugin

Créez un dossier avec le nom du plugin dans gideros/plugins/ **Contenu du fichier gideros/plugins/exampleplugin/exampleplugin.gplugin :**

Renseignez le nom du plugin et sa description.

<plugin name="Exampleplugin" description="description of the plugin"> </plugin>

Ce fichier sera à éditer pour chaque nouvelle plateforme à implémenter (Voir les points suivants). Il contiendra alors les instructions requises lors de l'exportation du plugin par Gideros Studio.

## <span id="page-7-2"></span>4.2 Fichiers communs aux plateformes

Créez un sous-dossier gideros/plugins/exampleplugin/source/ Créez un sous-dossier ../source/common/

#### <span id="page-7-3"></span>4.2.1 Le fichier binder.cpp :

#### **Contenu du fichier ..source/common/examplepluginbinder.cpp :**

Explications à partir du bas du fichier : Les données d'**enregistrement** du plugin (« REGISTRER »). La fonction d'initialisation du plugin (« g initializePlugin »). La fonction de **désinitialisation** du plugin (« g\_deinitializePlugin »).

#### Explications à partir du haut du fichier :

Les références des évènements<sup>\*</sup> possibles (« EXAMPLEPLUGIN STATE », « EXAMPLEPLUGIN WIFI »). La **classe** du plugin et son héritage (« Exampleplugin : public GEventDispatcherProxy »). Une fonction\* (« start ») pour que le lua appelle la fonction de **démarrage** du fichier spécifique plateforme. Une fonction\* (« stop ») pour que le lua appelle la fonction d'**arrêt** du fichier spécifique plateforme. Une fonction\* (« test ») pour que le lua appelle la fonction de **test\_binder** du fichier spécifique plateforme et pousse la donnée retournée en retour de l'appel de fonction lua (« test\_lua »).

Cette fonction « test » va envoyer un booléen

Une fonction\* (« gexampleplugin\_dispatch ») qui envoie les données dans les évènements\* lua.

La fonction de **chargement** du plugin (« loader ») qui :

- Liste les fonctions\* et leurs références permettant de les appeler du lua (« "test lua", test »).
- Appelle la fonction d'initialisation du fichier spécifique plateforme (« exampleplugin::init( »).
- Crée la classe (« Exampleplugin ») avec les références de fonctions\* en paramètre.
- Pousse l'instance de la classe dans la pile lua.
- Pousse les évènements\* possibles et leurs références dans la pile lua.

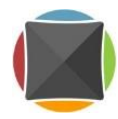

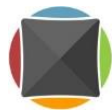

## <span id="page-8-0"></span>4.2.2 Le fichier binder.h :

## **Contenu du fichier ..source/common/examplepluginbinder.h :**

Une **énumération** des évènements\* possibles (« enum »).

Les **structures** des données transmises lors des évènements (« struct »).

La **fonction**\* d'envoi des évènements (« gexampleplugin dispatch »).

Le **namespace** du plugin (« exampleplugin »).

La liste des **fonctions** implémentées dans le fichier spécifique plateforme (« init », « deinit », « start », « stop », « test\_binder »).

## <span id="page-8-1"></span>4.3 Fichiers spécifiques à chaque plateforme

#### <span id="page-8-2"></span>4.3.1 Plateforme Android (Sur PC) :

Créez un sous-dossier gideros/plugins/exampleplugin/source/Android Créez un sous-dossier ../Android/jni Créez un sous-dossier ../Android/src/com/giderosmobile/android/plugins/exampleplugin/

#### **Contenu du fichier ../Android/jni/gexampleplugin.cpp :**

#### Explications à partir du bas du fichier :

Les **fonctions\*** définies et implémentées dans binder.h et binder.cpp (« exampleplugin::test binder() »). Ces fonctions vont appeler les fonctions de la classe spécifique (« \_gexampleplugin->test\_plugin() »). Les **fonctions natives Java** qui peuvent transmettre les données Java aux fonctions de la classe spécifique.

#### Explications à partir du haut du fichier :

La **classe spécifique** à la plateforme (« GExampleplugin »).

Le constructeur de la classe peut définir des **identifiants de méthodes Java** (« ArrayList\_size\_id »). Les **signatures des méthodes Java** (''nom de la méthode'', '' (type des paramètres) type de retour''). Les fonctions de la classe spécifique (« start() ») qui peuvent **appeler des méthodes Java** (« start\_java() ») Elles peuvent également **retourner des données** dans les fonctions\* du binder.cpp (« test\_plugin() ») . Elles peuvent également utiliser les structures définies dans le binder.h pour **retourner des événements** (« onStateReceived() ») dans une fonction de retour d'événements (« callback ») qui va appeler la fonction\* d'envoi des événements du binder.cpp (« gexampleplugin\_dispatch(type, event) »).

#### **Contenu du fichier ../Android/jni/Android.mk :**

Référencement des **libs** gideros (« .so »). Référencement du **fichier spécifique à la plateforme** (« gexampleplugin.cpp »).

#### **Fichier ../Android/jni/Application.mk**

#### **Contenu du fichier ../Android/src/../plugins/exampleplugin/GExamplePlugin.java :**

Référencement du **package**.

La **classe** Java (« GExamplePlugin »).

Les **méthodes Java nécessaires** (« onCreate », « onDestroy », « start java », « stop java », « test java »). Des **méthodes Java facultatives** (« onPause », onResume »).

Des **méthodes Java utiles** à appeler du fichier gexampleplugin.cpp (« getPermissionsChecked\_java »). Les **méthodes Java natives** (« onState ») à appeler du fichier .java et qui font retour dans les méthodes natives définies dans le fichier gexampleplugin.cpp.

#### **Modifiez le fichier gideros/plugins/exampleplugin/exampleplugin.gplugin et y ajouter :**

- Les instructions d'export pour Android Studio.
- Le référencement du plugin (« exampleplugin »).
- Le référencement du fichier .java (« GExampleplugin »).
- Le référencement des services nécessaires (« <service> »).
- Le référencement des receivers nécessaires (« <receiver> »).
- Le référencement des permissions nécessaires (« <uses-permission> »).

Passez au point [COMPILATION Plugin Android](#page-10-0)

<span id="page-9-0"></span>4.3.2 Plateforme winRT (Sur PC) :

Créez un sous-dossier gideros/plugins/exampleplugin/source/winRT

(En cours de rédaction)

Passez au point [COMPILATION Plugin winRT](#page-10-0)

<span id="page-9-1"></span>4.3.3 Plateforme iOS (Sur MAC) :

Créez un sous-dossier gideros/plugins/exampleplugin/source/iOS

(En cours de rédaction)

Passez au point [COMPILATION Plugin iOS](#page-10-0)

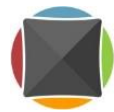

# <span id="page-10-0"></span>5 COMPILATION PLUGIN

Après compilation, le plugin apparaitra dans la liste des plugins à exporter sous Gideros Studio.

X.x correspond à votre version de QT !

Sur PC : Ouvrez la console msys2 shell.cmd (cd vers le dossier « gideros »).

Z\_z correspond à la version de mingw installée avec les Tools de QT (QTX.x/Tools/mingwZ\_z)

Sur MAC : Ouvrez le Terminal (cd vers le dossier « gideros »)

# <span id="page-10-1"></span>5.1 Plugin Android (Sur PC)

/c/QTX.x/Tools/mingwZ\_z/bin/mingw32-make –f scripts/Makefile.gid nomDuPlugin.androidplugin

Ou si vous avez correctement installé pacman :

make –f scripts/Makefile.gid nomDuPlugin.androidplugin

Puis :

/c/QTX.x/Tools/mingwZ\_z/bin/mingw32-make –f scripts/Makefile.gid nomDuPlugin.androidplugin.install

Ou si vous avez correctement installé pacman :

make –f scripts/Makefile.gid nomDuPlugin.androidplugin.install

= dossiers bin et fichier gplugin dans dossier Buid.Win/All Plugins/nomDuPlugin/

Passez au point [EXPORTATION Plugin Android](#page-11-0)

## <span id="page-10-2"></span>5.2 Plugin winRT (Sur PC)

/c/QTX.x/Tools/mingwZ\_z/bin/mingw32-make –f scripts/Makefile.gid nomDuPlugin.winrtplugin

Ou si vous avez correctement installé pacman :

make –f scripts/Makefile.gid nomDuPlugin.winrtplugin

Puis :

/c/QTX.x/Tools/mingwZ\_z/bin/mingw32-make –f scripts/Makefile.gid nomDuPlugin.winrtplugin.install

Ou si vous avez correctement installé pacman :

make –f scripts/Makefile.gid nomDuPlugin.winrtplugin.install

= dossiers bin et fichier gplugin dans dossier Buid.Win/All Plugins/nomDuPlugin/

Passez au point [EXPORTATION Plugin winRT](#page-11-0)

#### <span id="page-10-3"></span>5.3 Plugin iOS (Sur MAC)

make –f scripts/Makefile.gid nomDuPlugin.iosplugin

Puis :

make –f scripts/Makefile.gid nomDuPlugin.iosplugin.install

= dossiers bin et fichier gplugin dans dossier Buid.Mac/All Plugins/nomDuPlugin/

Passez au point [EXPORTATION Plugin iOS](#page-11-0)

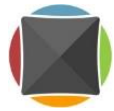

# <span id="page-11-0"></span>6 EXPORTATION PLUGIN

Vous pouvez utiliser le fichier gideros/plugins/exampleplugin/main.txt pour suivre cette partie du tuto.

Créez un nouveau projet Gideros Studio. Dans le fichier main.lua :

```
Implémentez l'initialisation et le chargement de votre plugin :
pcall(function () require("exampleplugin") end)
```
Implémentez les listeners et les fonctions dédiées, le démarrage et le test de votre plugin :

```
if exampleplugin then
        local function onEvent(event)
            --TODO
        end
       exampleplugin:addEventListener(Event.EXAMPLEPLUGIN_STATE, onEvent)
        exampleplugin:addEventListener(Event.EXAMPLEPLUGIN_WIFI, onEvent)
       exampleplugin.start_lua()
        print(exampleplugin.test_lua())
end
```
Ouvrez la fenêtre d'export du projet. Sélectionnez le plugin dans la liste des plugins à exporter.

## A chaque modification du code lua, il est nécessaire de réexporter le plugin !

## <span id="page-11-1"></span>6.1 Plugin Android (Sur PC)

Choisissez l'architecture « Android » et le Template « Android Studio ». Renseignez le nom de votre package. Choisissez « Full Export » et cliquez sur OK. Exporter dans votre espace de travail Android Studio.

Sous Android Studio, il est possible de modifier et de tester le Manifest et le code Java sans avoir besoin de recompiler ni d'exporter (si ces modifications n'impliquent pas d'ajustements dans les fichiers autres que java !) Après validation des tests, reportez vos modifications dans les fichiers du plugin sous gideros. Puis recompilez et réexportez votre plugin en reprenant à partir du point [COMPILATION Plugin Android.](#page-10-0)

# <span id="page-11-2"></span>6.2 Plugin winRT (Sur PC)

(En cours de rédaction)

Puis recompilez et réexportez votre plugin en reprenant à partir du point [COMPILATION Plugin winRT.](#page-10-0)

# <span id="page-11-3"></span>6.3 Plugin iOS (Sur MAC)

(En cours de rédaction)

Puis recompilez et réexportez votre plugin en reprenant à partir du point [COMPILATION Plugin iOS.](#page-10-0)